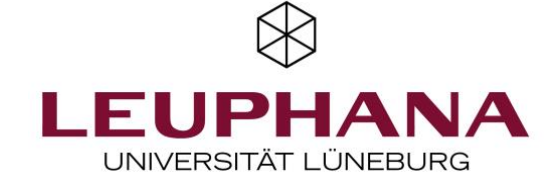

# **KURZEINFÜHRUNG MENDELEY**

## **WAS IST MENDELEY?**

Mendeley ist ein kostenfreies Literaturverwaltungsprogramm und läuft unter den Betriebssystemen Windows, macOS oder Linux Distributionen.

Über die englischsprachige [Dokumentation](https://www.mendeley.com/guides) können Sie sich bereits das Programm einarbeiten. Diese Kurzeinführung soll Ihnen bei den ersten Schritten helfen.

Mit Mendeley können Sie

- Suchergebnisse aus Bibliothekskatalogen und Datenbanken importieren
- Websites erfassen
- Literatur ordnen und verwalten
- Literatur zitieren
- Literaturverzeichnisse im gewählten Zitationsstil erstellen

#### **MENDELEY INSTALLIEREN**

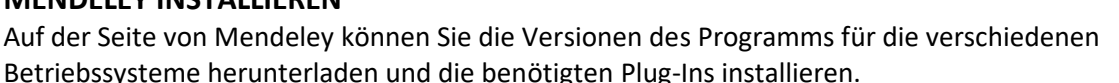

Es gibt für die Browser Firefox und Chrome den [Web Importer,](https://www.mendeley.com/reference-management/web-importer) mit dem sich Literaturangaben in Mendeley erfassen lassen.

Für Microsoft Word gibt es das [Citation Plugin,](https://www.mendeley.com/reference-management/citation-plugin) um Referenzen direkt in das Textverarbeitungsprogramm einzufügen und ein Literaturverzeichnis zu erstellen.

Mendeley kann wie folgt installiert werden:

1. Erstellen Sie zunächst auf der Webseite von [Mendeley](https://www.mendeley.com/) kostenfrei einen persönlichen Account.

2. Laden Sie die passende Version des Mendeley Reference Managers für Ihr Betriebssyste[m herunter](https://www.mendeley.com/reference-management/reference-manager) und installieren Sie sie.

3. Melden Sie sich bei Mendeley Desktop mit Ihren Zugangsdaten an und installieren Sie [Mendeley Cite](https://www.mendeley.com/reference-management/mendeley-cite) und den [Web Importer.](https://www.mendeley.com/reference-management/web-importer)

## **NACHWEISE ERFASSEN**

Der [Web Importer](https://www.mendeley.com/guides/web-importer) erkennt in Bibliothekskatalogen, Datenbanken wenn Titeldaten für Bücher, Aufsätze oder andere Quellen vorhanden sind. Zudem können Sie ebenso Referenzen zu Webseiten erfassen. Durch einen Klick auf das Mendeley Icon im Browser, können Sie die Titeldaten in Mendeley speichern.

Wenn auf der Seite keine einzelnen Titel sondern Trefferlisten mit mehreren Einträgen sind, erscheint eine Liste, bei der Sie anhaken können, welche Einträge Sie in Mendeley übernehmen möchten.

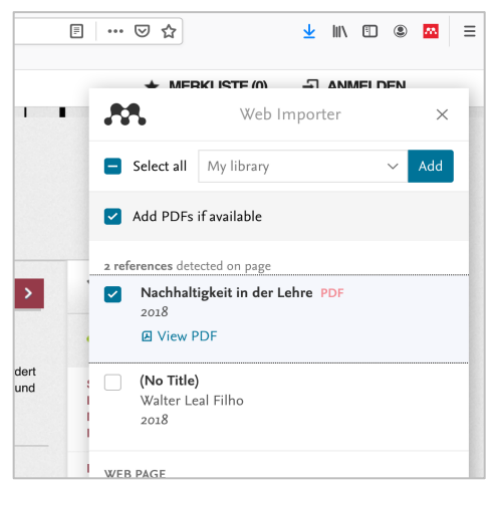

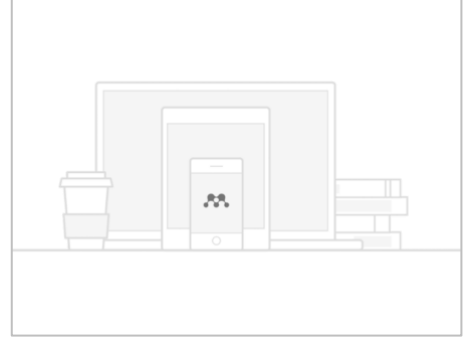

**MIZ**

#### **Weitere Möglichkeiten, Nachweise zu erfassen**

Neben dem Web Importer gibt es in Mendeley weitere Möglichkeiten, Nachweise zu erfassen. Sie können aus Mendeley heraus Titeldaten in verschiedenen Fomaten aus Datenbanken, Katalogen oder

anderen Literaturverwaltungsprogrammen übernehmen und jederzeit über den Button  $\vert$  + Add new Titeldaten von Hand aufnehmen.

**WICHTIG:** Sobald Sie die Quelle im Original vorliegen haben, sollten Sie die Titeldaten auf Fehler überprüfen. Auch mit den technischen Möglichkeiten, die Literaturverwaltungsprogramme bieten, bleiben Sie verantwortlich für die Richtigkeit der Nachweise und der Angaben im Literaturverzeichnis in Ihrer Arbeit. (Zsolnai & Thompson, 2020)

## **TEXTE SCHREIBEN IN WORD UND LIBREOFFICE MIT MENDELEY**

Wenn Sie Microsoft Word öffnen, finden Sie je nach Version unter "Verweise", "Referenzen" oder "References" das Icon von Mendeley Cite. Wenn Sie eine Quelle zitieren möchten, gehen Sie mit dem Cursor

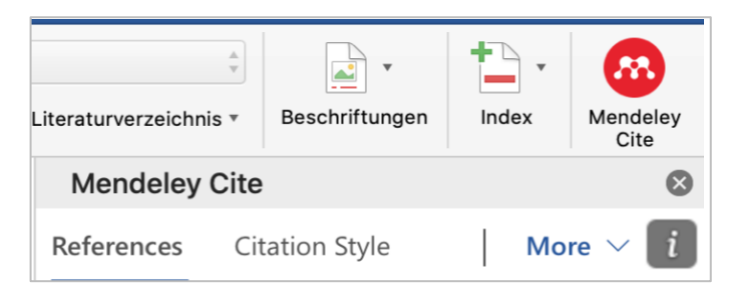

an die entsprechende Stelle in Ihrem Text. Setzen Sie in Mendeley Cite bei der gewünschten Referenz ein Häkchen und klicken auf den Button "Insert 1 citation". Nun wird der Nachweis im ausgewählten Zitationsstil in Ihren Text eingefügt.

Gehen Sie an das Ende Ihres Textes, wählen Sie in Mendeley City **More Vignes 2016** aus und klicken Sie auf *Insert Bibliography* um ein Literaturverzeichnis einzufügen. Das Literaturverzeichnis wird aus allen Nachweisen erstellt, die über Mendeley eingefügt wurden und bei neuen Nachweisen wird es automatisch ergänzt.

Wenn Sie den Zitationsstil Ihrer Arbeit ändern möchten, können Sie dies über die Option *Citation Style* jederzeit tun. Weitere Informationen zu den Zitierstilen APA, Harvard und MLA finden Sie [hier.](https://www.mendeley.com/guides/citation-guides)

WICHTIG: Änderungen an Nachweisen und/oder dem Literaturverzeichnis bitte immer über das Citation Plugin vornehmen.